Collège Quintefeuille **Courseulles** sur Mer

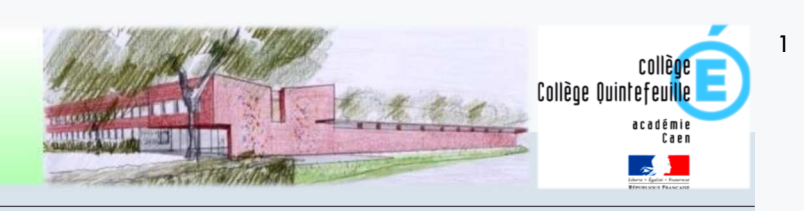

# Scolarité ser
ices : aide à la première connexion des parents

## **Étape 1** : accédez à la page **https://teleservices.ac-caen.fr/**

Les codes « Téléservices » élève et responsables sont remis à l'arrivée de l'élève dans l'établissement (septembre pour les élèves entrant en début d'année scolaire)

 *A titre exceptionnel, en cas d'impossibilité de récupérer un identifiant ou mot de passe oublié, contactez le secrétariat élèves pour une réinitialisation de votre compte.* 

# Vous vous connectez pour la première fois

### **SCOLARITÉ SERVICES**

Bienvenue sur Scolarité services qui vous propose différents services en ligne de l'éducation nationale

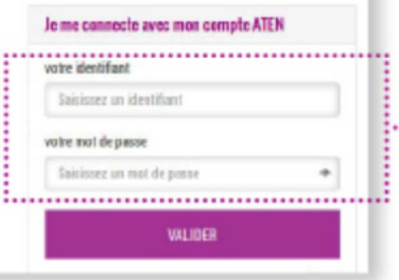

Renseignez l'Identifiant et le mot de passe **Source Indiqués** sur le document fourni par l'établissement.

# **CRÉATION D'UN NOUVEAU MOT DE PASSE**

#### **PREMIERE CONNEXION** Première connexion **M** Vos informations Votre enfant: Indiquez la date de naissance wite identifiant date de resistances de votre enfant. 26  $\boxed{\smile}$  04  $\boxed{\smile}$  2002  $\boxed{\smile}$ nouveau mot de passe? Créez un nouveau ........ mot de passe. (8 caractères minimum, 14 caractères maximum, chiffres ET lettres obligatoires) confirmation du mot de nasser ........ Consell : notez-le. vous en aurez besoln lors de vos prochalnes connexions.

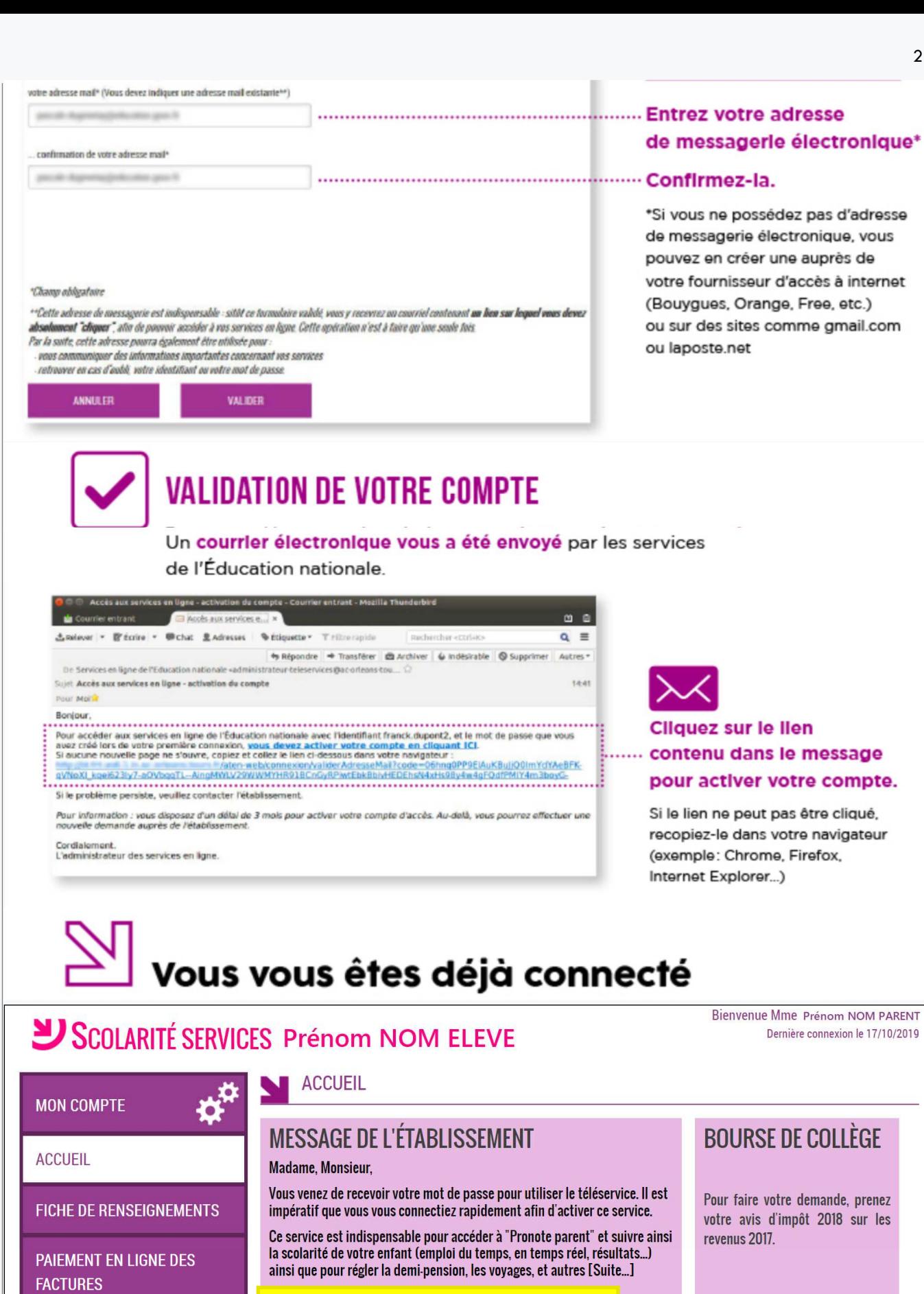

Déposer une demande de bourse

Accéder à l'ENT et Pronote

BOURSE DE COLLÈGE

L'EDUC - E.N.T. BASSE-

NORMANDIE

LIVRET SCOLAIRE (CP - 3<sup>e</sup>)

Courseulles sur Mer

Collège Quintefeuille

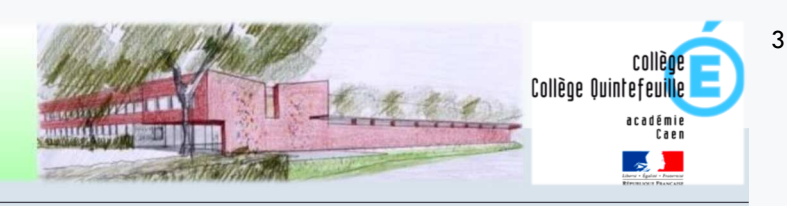

# Tutoriel de connexion à l'Espace Numérique de Travail et Pronote

## **Étape 2** : accédez à la page d'accueil de **L-E N !**

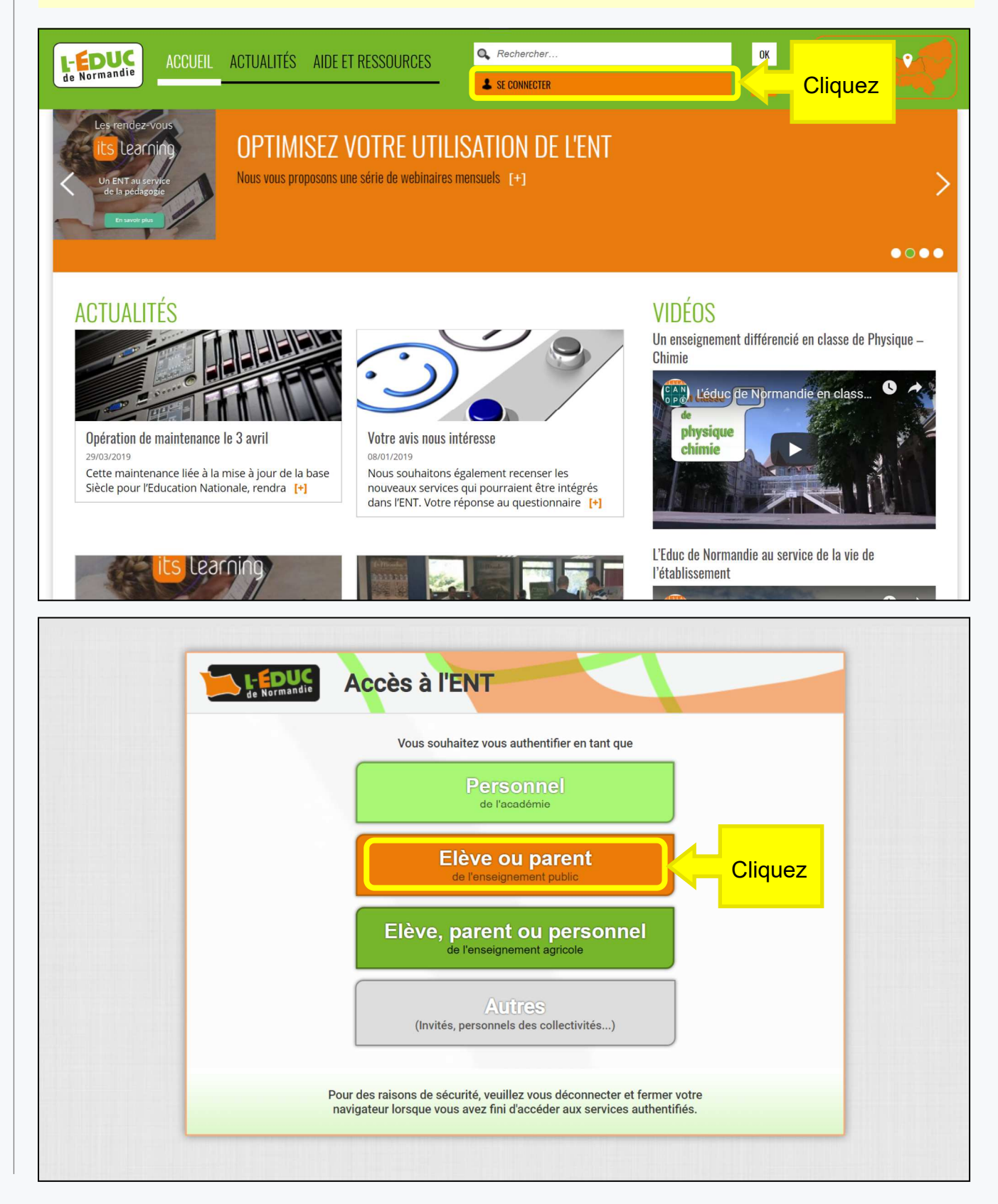

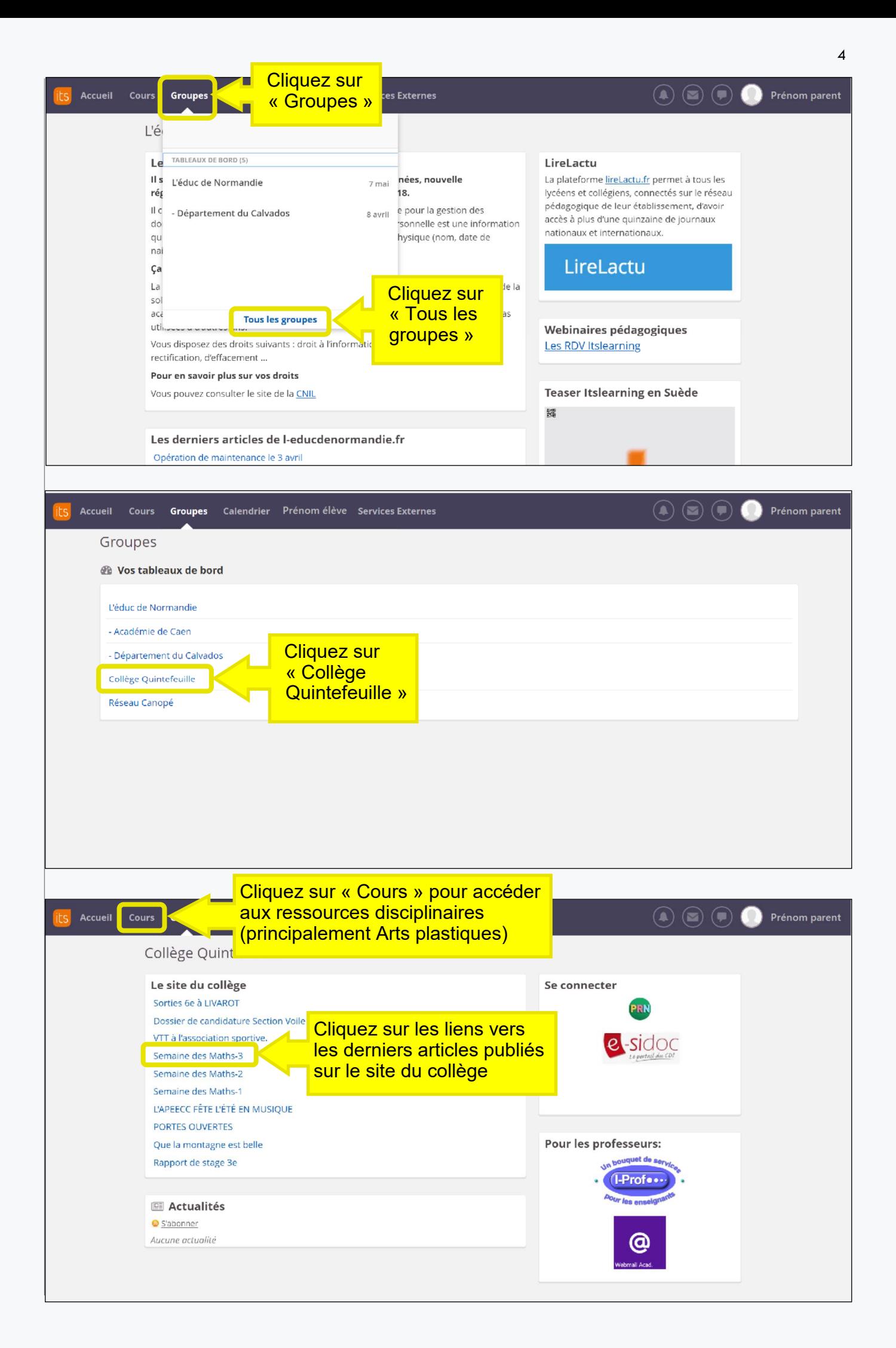

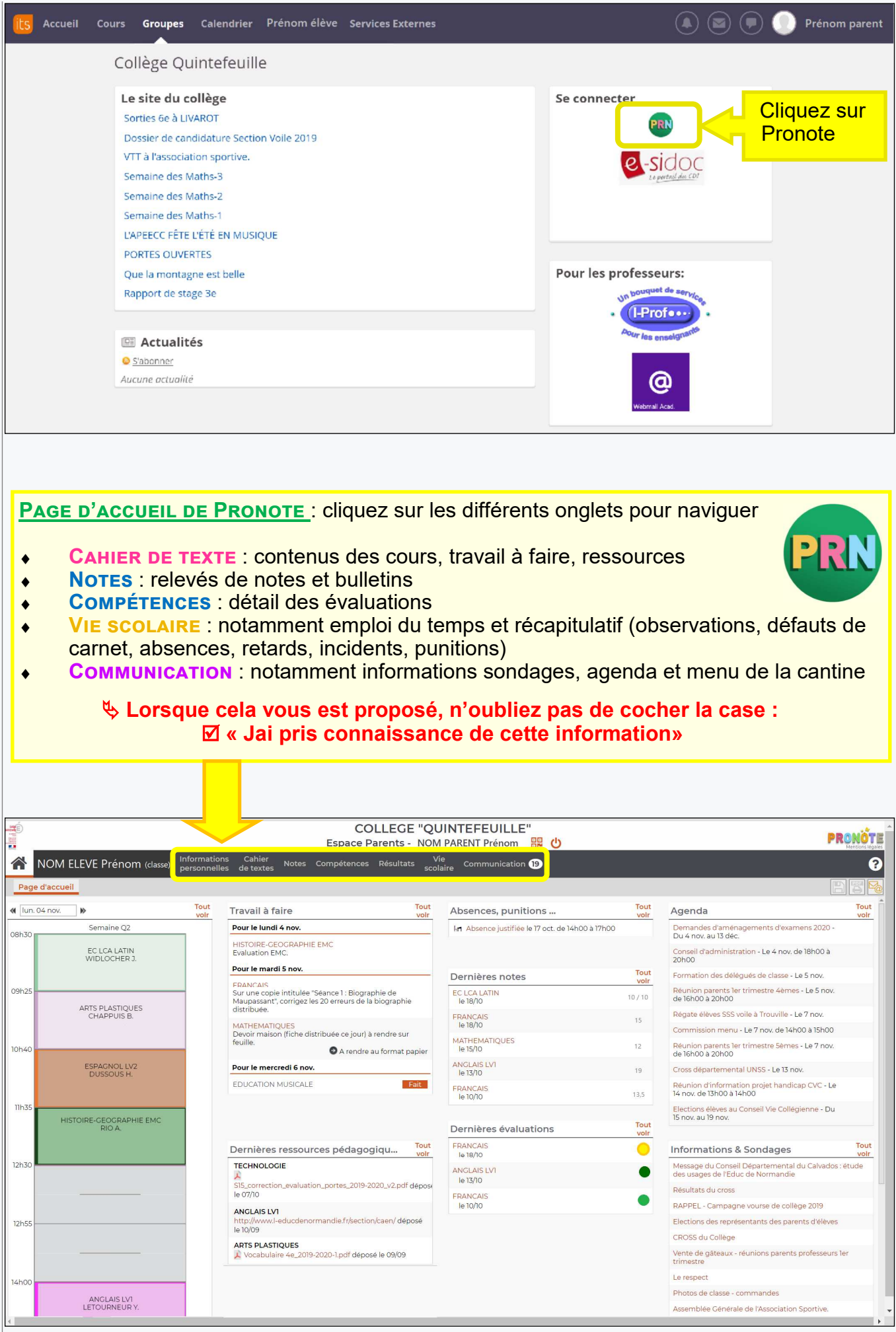

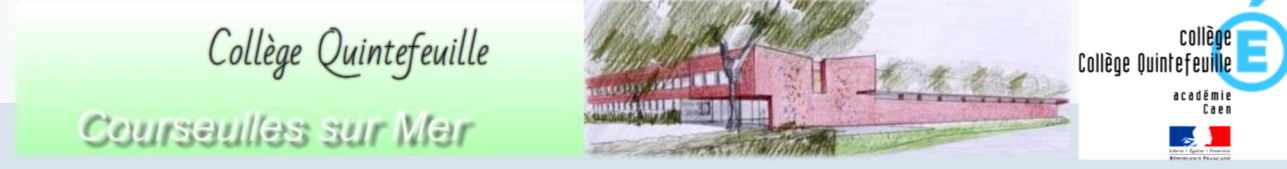

 $\acute{\rm{o}}$ 

Installation de l'application Pronote mobile sur un smartphone

## Étape 3 : à partir de la PAGE D'ACCUEIL DE PRONOTE

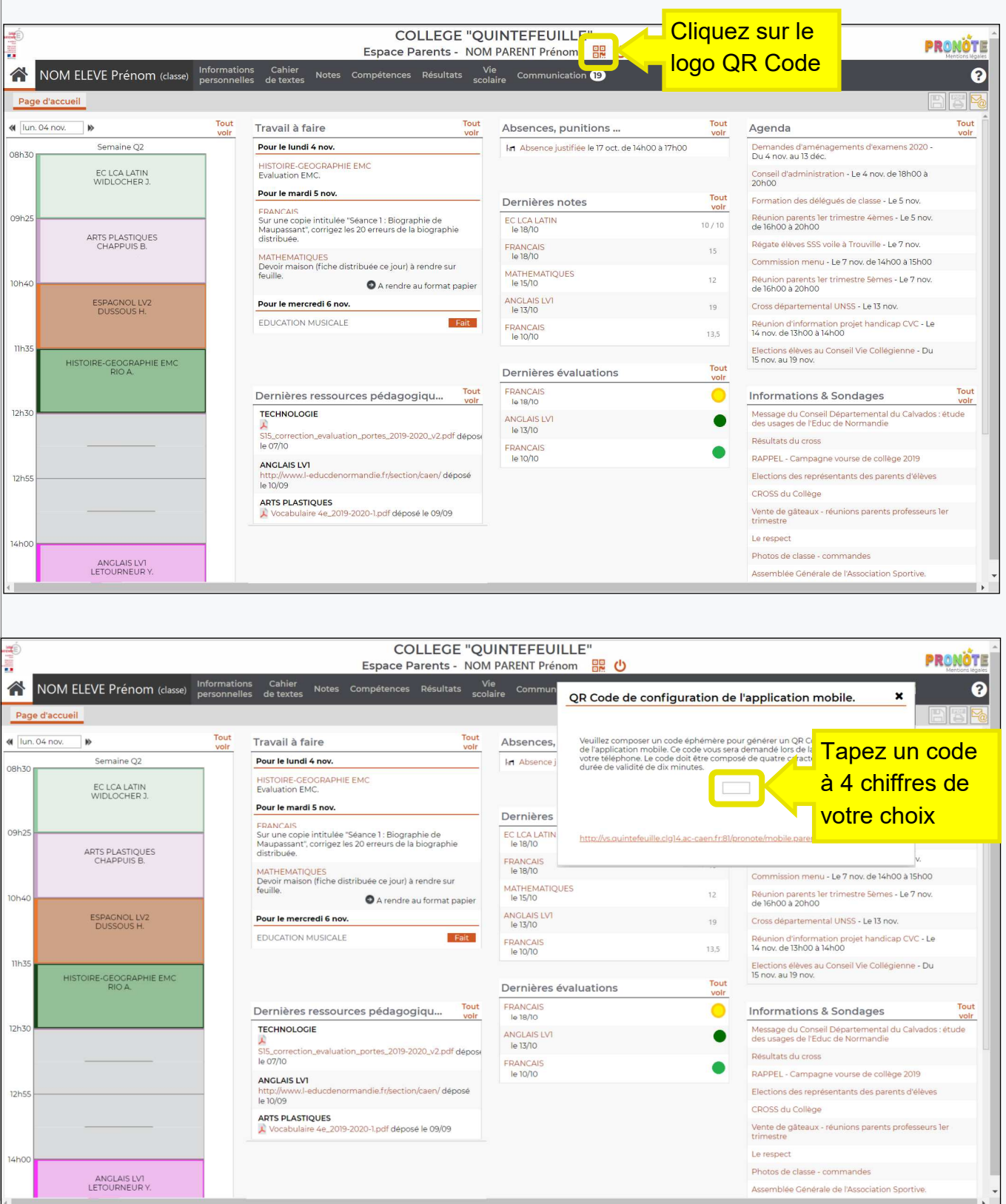

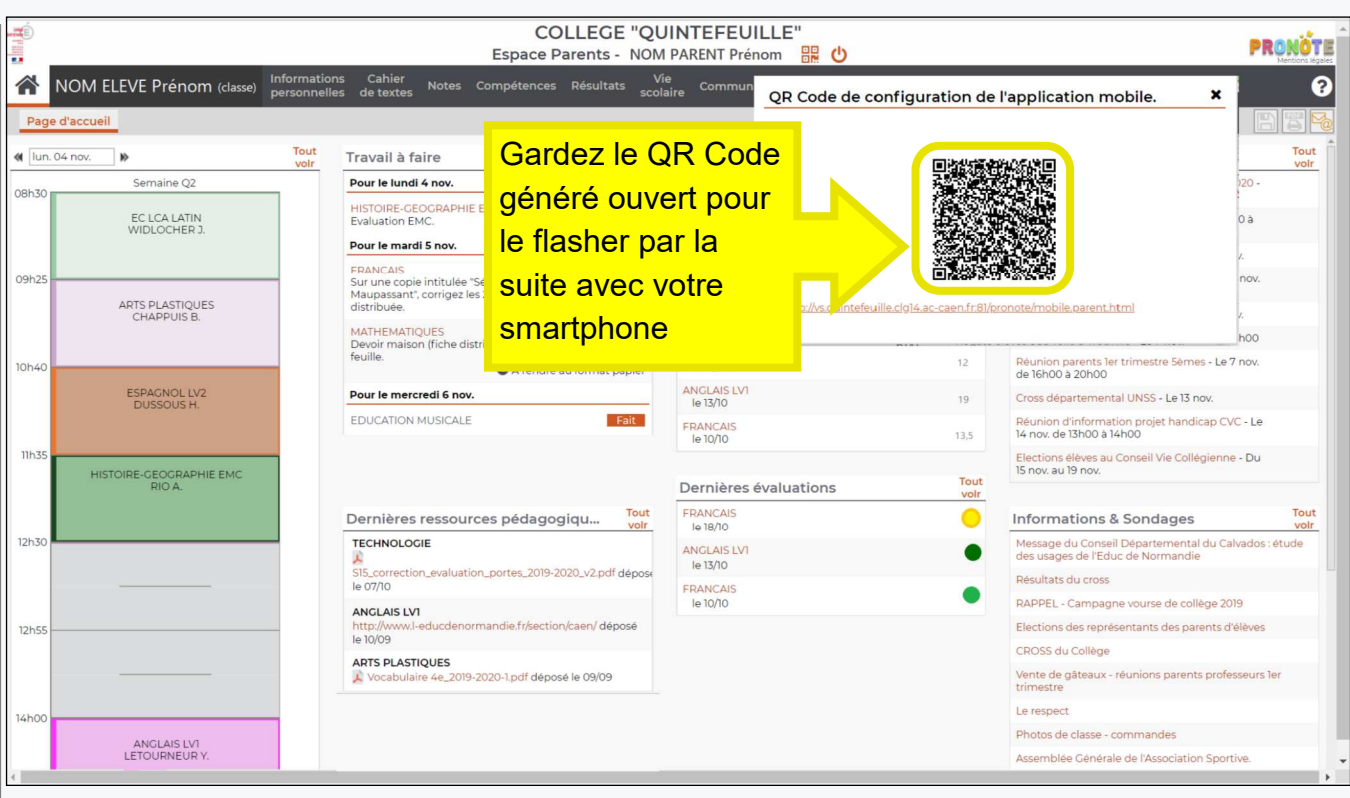

## **Étape 4** : sur votre smartphone, ouvrez le store et recherchez L'APPLICATION PRONOTE

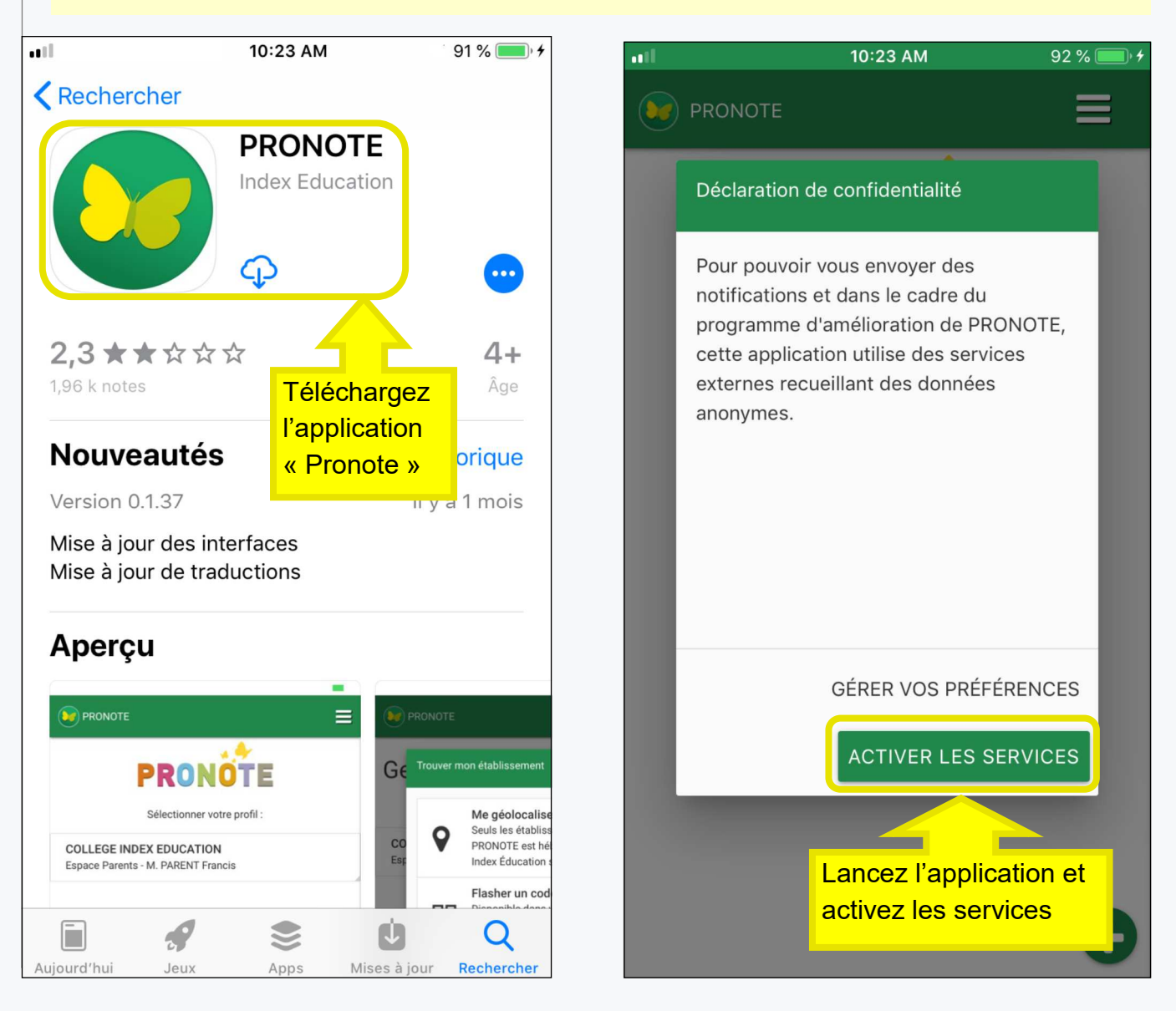

7

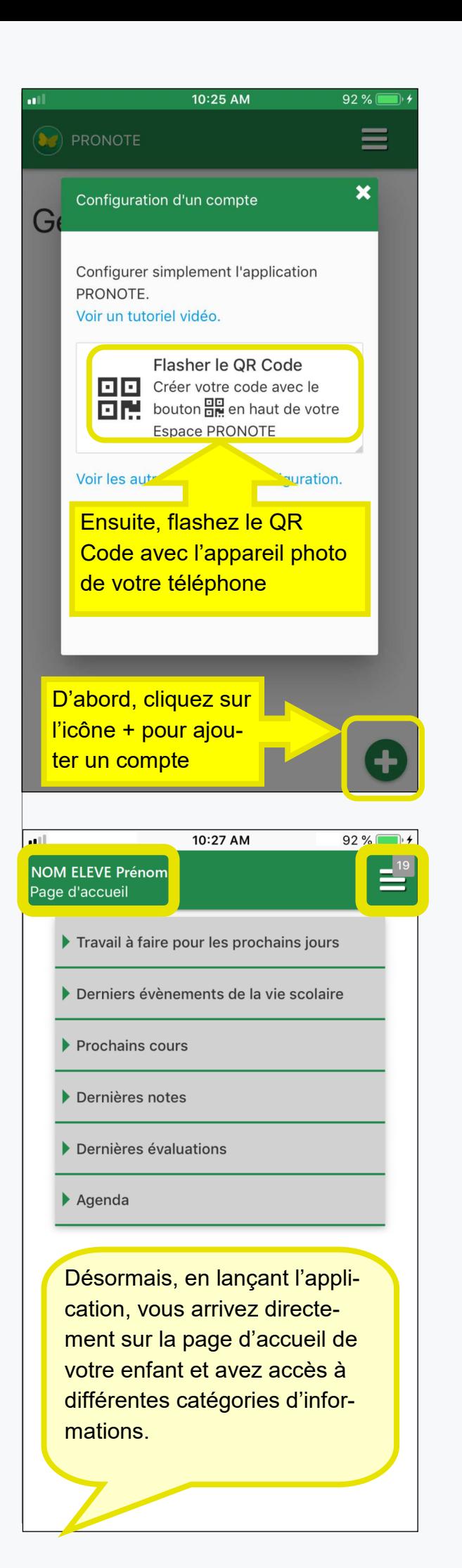

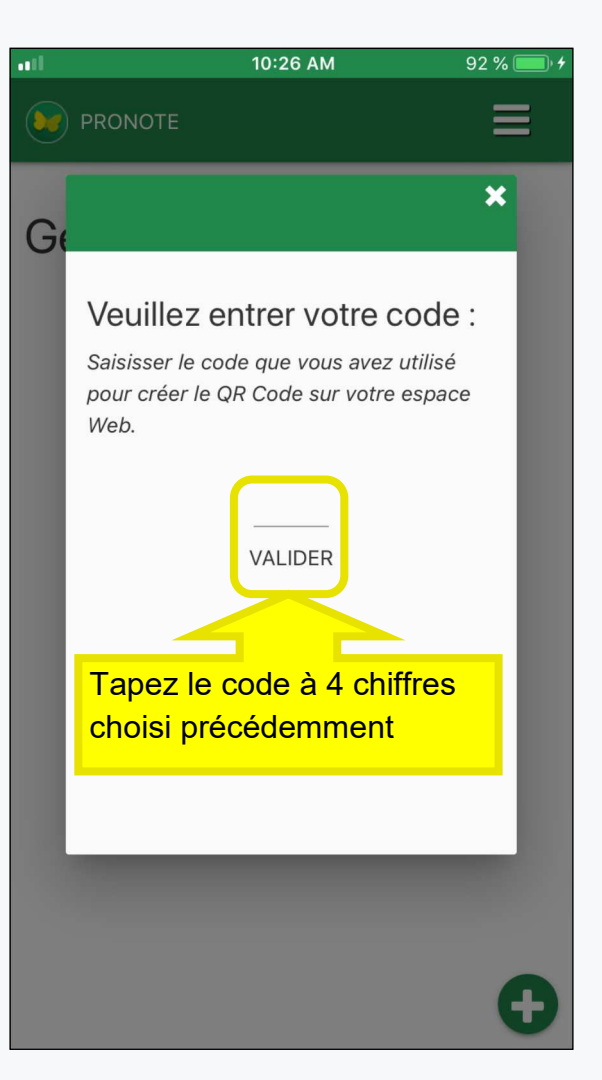

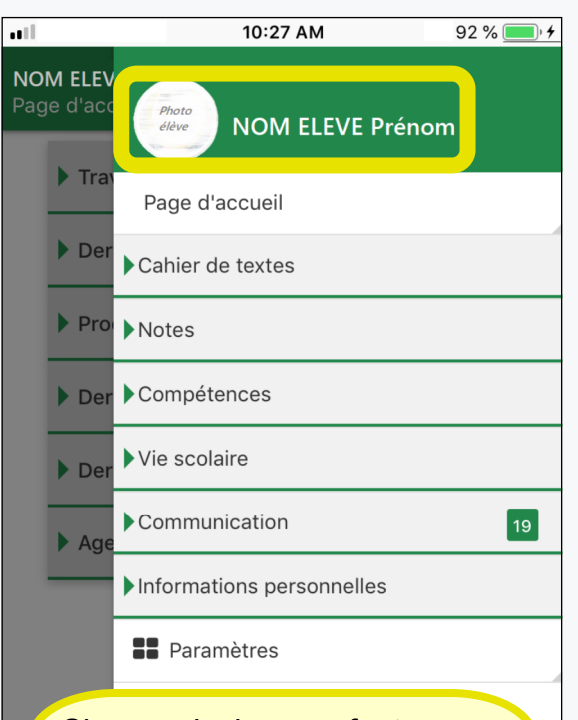

Si vous plusieurs enfants scolarisés au collège, vous pouvez accéder à chacun de leurs espaces via le menu en haut à droite.